# **KONFIGURASI DASAR MIKROTIK STEP BY STEP**

#### **Sekilas MikroTik**

MikroTik sekarang ini banyak digunakan oleh ISP, provider hotspot, ataupun oleh pemilik warnet. MikroTik OS menjadikan computer menjadi router network yang handal yang dilengkapi dengan berbagai fitur dan tool, baik untuk jaringan kabel maupun wireless.

Dalam tutorial kali ini penulis menyajikan pembahasan dan petunjuk sederhana dan simple dalam mengkonfigurasi MikroTik untuk keperluan-keperluan tertentu dan umum yang biasa dibutuhkan untuk server/router warnet maupun jaringan lainya, konfirugasi tersebut misalnya, untuk NAT server, Bridging, BW manajemen, dan MRTG.

#### **Akses MikroTik Router**

- 1. via console MikroTik router board ataupun PC dapat diakses langsung via console/shell maupun remote akses menggunakan putty (www.putty.nl)
- 2. via tool WinBox: MikroTik bisa juga diakses/remote menggunakan software tool WinBox
- 3. via web browser MikroTik juga dapat diakses via web/port 80 dengan menggunakan browser

#### **Memberi nama MirkoTik Router**

```
[admin@MikroTik] > system identity print
name: "MikroTik"
[admin@MikroTik] > system identity edit
value-name: name
```
#### *masuk ke editor ketik misal saya ganti dengan nama ROUTER-1*

```
ROUTER-1
C-c quit C-o save&quit C-u undo C-k cut line C-y paste
```
*Edit kemudian tekan Cltr-o untuk menyimpan dan keluar dari editor Kalo menggunakan WinBox , tampilannya seperti ini:*

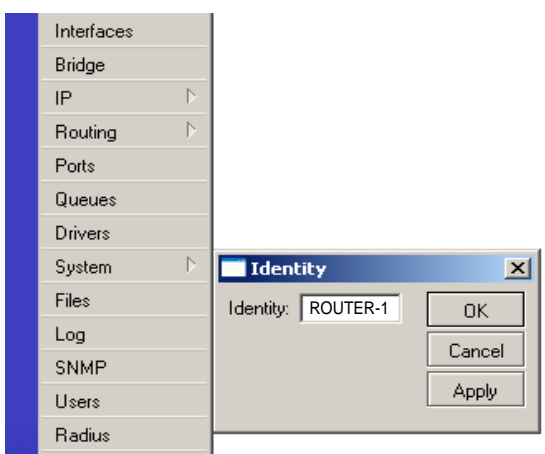

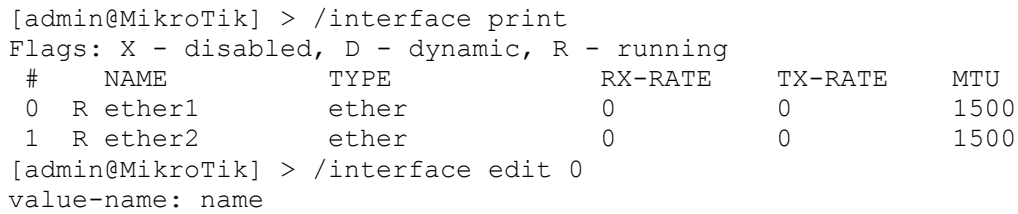

*Nilai 0 adalah nilai ether1, jika ingin mengganti ethet2 nilai 0 diganti dengan 1. masuk ke editor ketik missal saya ganti dengan nama local:*

local C-c quit C-o save&quit C-u undo C-k cut line C-y paste

```
Edit kemudian tekan Cltr-o untuk menyimpan dan keluar dari editor
Lakukan hal yang sama untuk interface ether 2, sehingga jika dilihat lagi akan muncul seperti 
ini:
```
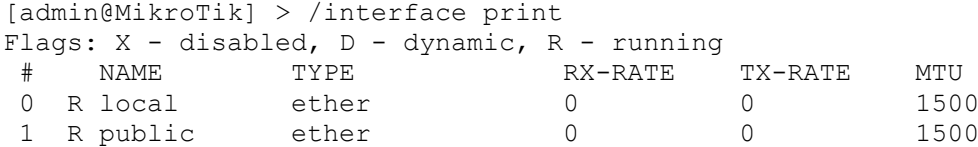

*Via WinBox :*

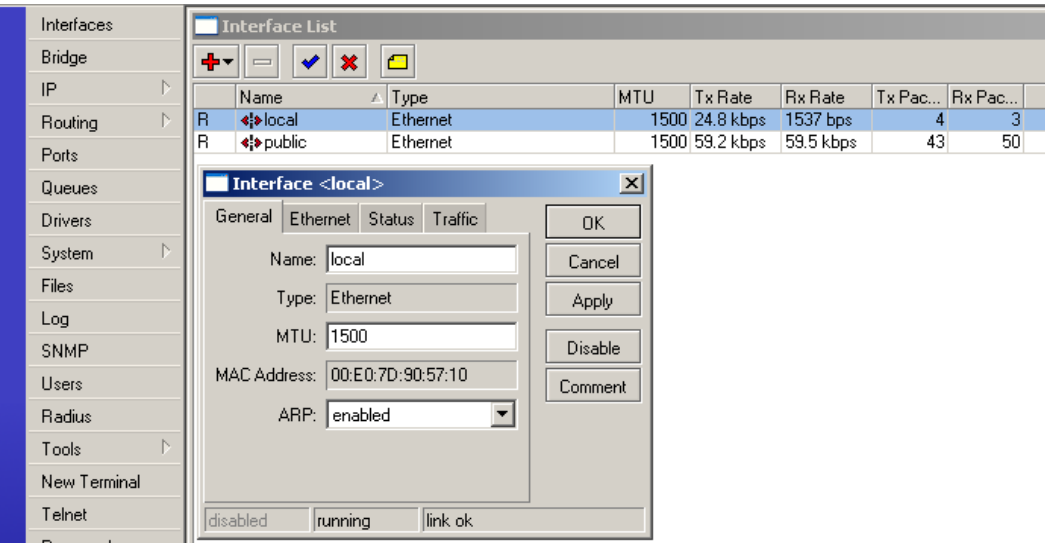

*Pilih menu interface, klik nama interface yg ingin di edit, sehingga muncul jendela edit interface.*

#### **Seting IP Address :**

```
[admin@MikroTik] > /ip address add
address: 192.168.1.1/24
interface: local
[admin@MikroTik] > /ip address print
Flags: X - disabled, I - invalid, D - dynamic
# ADDRESS NETWORK BROADCAST INTERFACE
0 192.168.0.254/24 192.168.0.0 192.168.0.255 local
```
*Masukkan IP addres value pada kolom address beserta netmask, masukkan nama interface yg ingin diberikan ip addressnya.Untuk Interface ke-2 yaitu interface public, caranya sama dengan diatas, sehingga jika dilihat lagi akan menjadi 2 interface:*

```
[admin@MikroTik] > /ip address print
Flags: X - disabled, I - invalid, D - dynamic
# ADDRESS NETWORK BROADCAST INTERFACE
0 192.168.0.254/24 192.168.0.0 192.168.0.255 local
1 202.51.192.42/29 202.51.192.40 202.51.192.47 public
```
### *Via WinBox :*

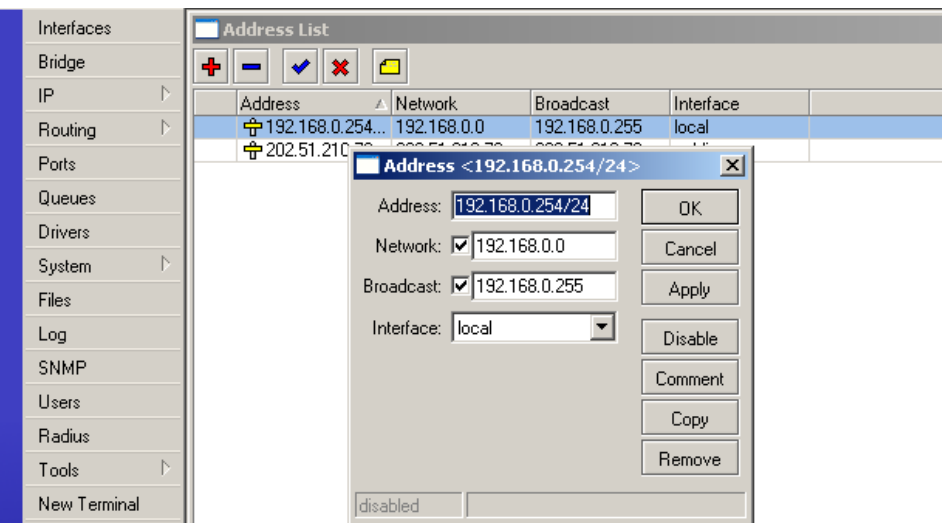

**MikroTik sebagai NAT**

Network Address Translation atau yang lebih lazim disebut dengan NAT adalah suatu metode untuk menghubungkan lebih dari satu komputer dari jaringan LAN dengan IP address private ke jaringan internet dengan menggunakan satu alamat IP (yaitu IP address interface Router). Banyaknya penggunaan teknik ini disebabkan karena ketersediaan alamat IP yang terbatas, kebutuhan akan keamanan (security), dan kemudahan serta fleksibilitas dalam administrasi jaringan.

Saat ini, protokol IP yang banyak digunakan adalah IP version 4 (IPv4). Dengan panjang alamat 4 bytes berarti terdapat 2 pangkat 32 = 4.294.967.296 alamat IP yang tersedia. Jumlah ini secara teoretis adalah jumlah komputer yang dapat langsung koneksi ke internet. Karena keterbatasan inilah sebagian besar ISP (Internet Service Provider) hanya akan mengalokasikan satu alamat untuk satu user//pelanggannya dan alamat ini bersifat dinamik, dalam arti alamat IP yang diberikan akan berbeda setiap kali user melakukan koneksi ke internet. Hal ini akan menyulitkan untuk penggunaan kalangan bisnis/perusahaan menengah ke bawah yang tidak bisa menyewa IP public. Di satu sisi mereka membutuhkan banyak komputer dalam jaringan LAN-nya bisa terkoneksi ke internet, akan tetapi di sisi lain hanya tersedia satu alamat IP yang berarti hanya ada satu komputer yang bisa terkoneksi ke internet. Hal ini bisa diatasi dengan metode NAT. Dengan NAT, maka perangkat gateway (router) yang dijalankan di salah satu komputer, satu alamat IP tersebut dapat dishare dengan beberapa komputer yang lain dan mereka bisa melakukan koneksi ke internet secara bersamaan (*internet connection sharing*).

Misal kita ingin menyembunyikan (*masquerade*) jaringan local/LAN 192.168.0.0/24 dibelakang satu IP address 202.51.192.42 (IP public) yang diberikan oleh ISP, maka kita dapat menggunakan fasilitas/fitur pada MikroTik Router, yaitu source network address translation (*masquerading*). Masquerading akan merubah paket-paket data dari IP address asal dan port dari network lokal 192.168.0.0/24 ke 202.51.192.42 untuk selanjutnya diteruskan ke jaringan internet global.

Untuk menggunakan masquerading, kita perlu menambahkan aturan pada firewall MikroTik, yaitu menambahkan rule pada NAT, pilih: chain: "**srcnat**" dengan action diset ke: '**masquerade**'.

[admin@MikroTik] > **/ip firewall nat add chain=srcnat action=masquerade out-interface=public**

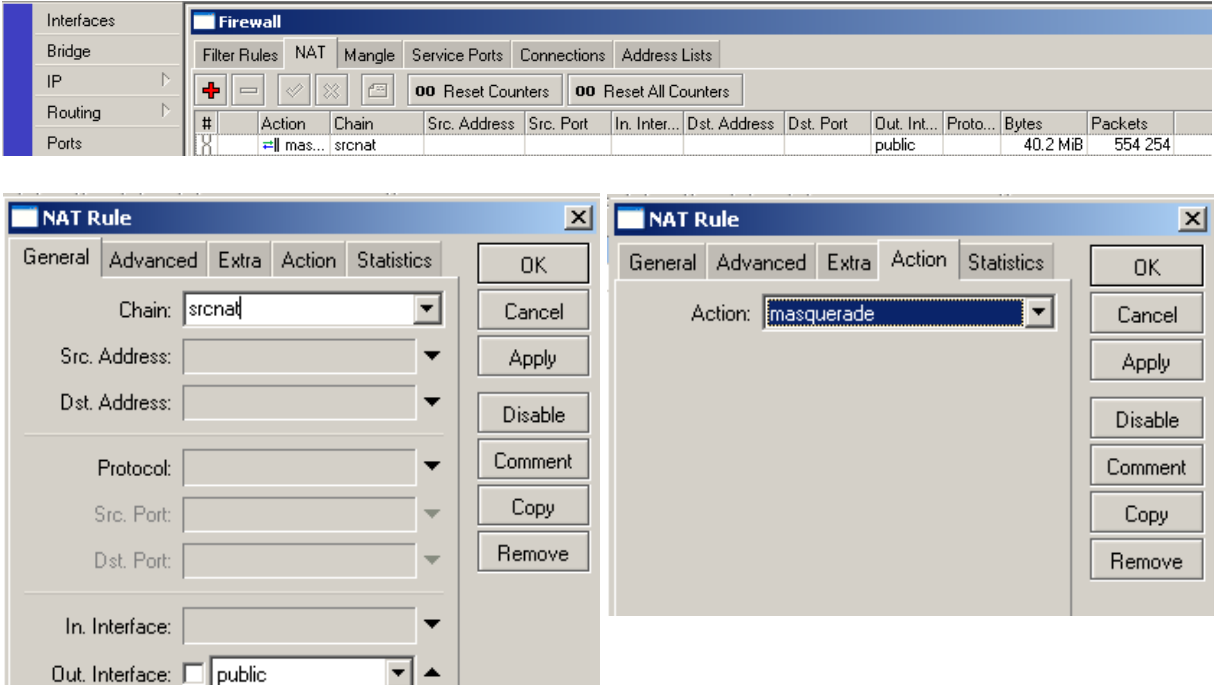

Kalo menggunakan WinBox , akan terlihat seperti ini:

#### **MikroTik sebagai Transparent web proxy**

Salah satu fungsi proxy adalah untuk menyimpan cache. Apabila sebuah LAN menggunakan proxy untuk berhubungan dengan internet, maka yang dilakukan oleh browser ketika user mengakses sebuah url web server (halaman website) adalah mengambil request tersebut di proxy server. Sedangkan jika data belum terdapat di proxy server maka proxy mengambilkan langsung dari web server sebenarnya. Kemudian request tersebut disimpan di cache proxy. Selanjutnya jika ada client yang melakukan request ke url yang sama, maka akan diambilkan dari cache tersebut. Ini akan membuat akses ke Internet terrasa lebih cepat dan tentunya lebih menghemat bandwidth koneksi ke internet.

Bagaimana agar setiap pengguna dipastikan mengakses Internet melalu web proxy yang telah kita aktifkan? Untuk ini kita dapat menerapkan metode *transparent proxy*. Dengan transparent proxy, setiap browser pada komputer di jaringan lokal yang menggunakan gateway ini secara otomatis akan melewati proxy.

#### Mengaktifkan fitur web proxy di MikroTik :

```
[admin@MikroTik] > /ip proxy set enabled=yes
[admin@MikroTik] > /ip web-proxy set cache-
administrator=admin@informatika.edu
[admin@ROUTER-1] > /ip web-proxy print
enabled: yes
src-address: 0.0.0.0
port: 3128
hostname: "ROUTER-1"
transparent-proxy: yes
parent-proxy: 0.0.0.0:0
cache-administrator: "admin@informatika.edu"
max-object-size: 8192KiB
cache-drive: system
max-cache-size: unlimited
max-ram-cache-size: unlimited
status: running
reserved-for-cache: 4733952KiB
reserved-for-ram-cache: 2048KiB
```
Membuat rule untuk transparent proxy pada firewall NAT, tepatnya ada dibawah rule untuk NAT masquerading:

[admin@MikroTik] > **/ip firewall nat add chain=dstnat in-interface=local src-address=192.168.0.0/24 protocol=tcp dst-port=80 action=redirect toports=3128**

[admin@MikroTik] > /ip firewall nat print Flags: X - disabled, I - invalid, D - dynamic 0 chain=srcnat out-interface=public action=masquerade 1 chain=dstnat in-interface=local src-address=192.168.0.0/24 protocol=tcp dst-port=80 action=redirect to-ports=3128

Pada Tool WinBox :

1. Aktifkan web proxy pada menu IP>Proxy>Access>Setting ( check box enable)

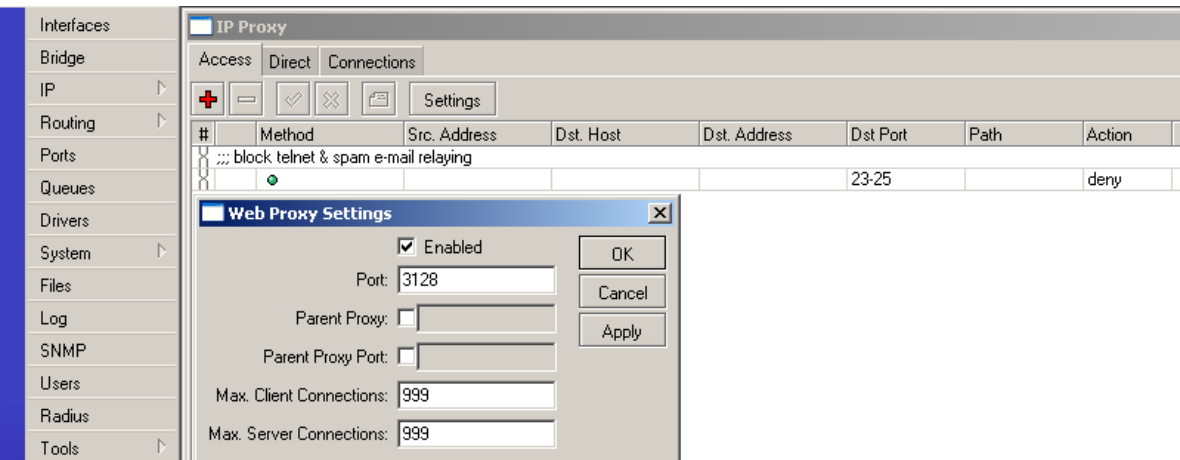

*2. Setting parameter pada menu IP>Web Proxy >Access Setting>General*

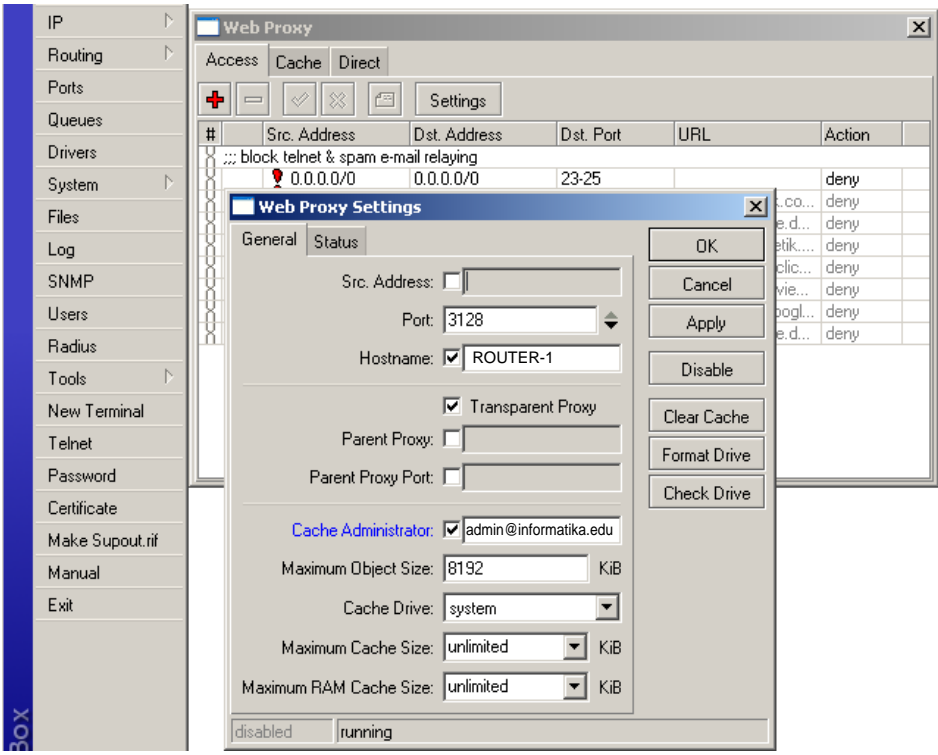

## Membuat rule untuk transparent proxy pada menu **IP > Firewall > NAT**

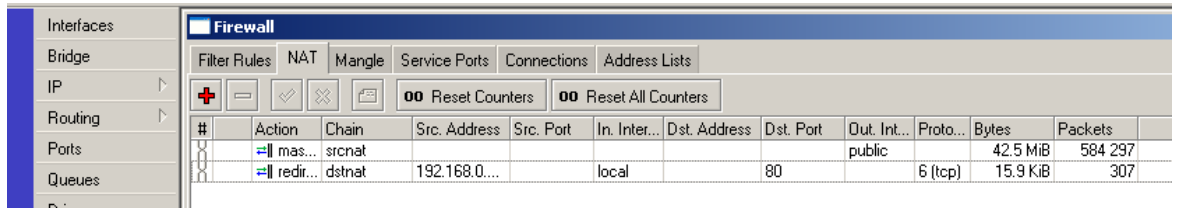

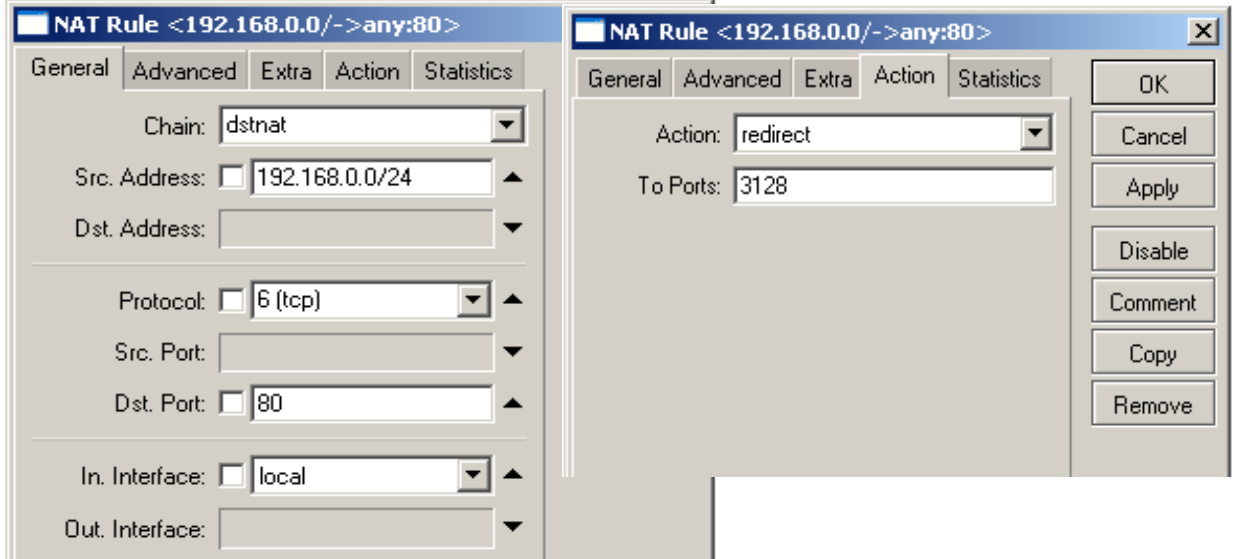

### **Transparent proxy dengan proxy server terpisah/independent**

Web Proxy built in MikroTik menurut pengamatan saya kurang begitu bagus dibandingkan dengan proxy squid di linux, squid di linux lebih leluasa untuk dimodifikasi dan diconfigure, misalkan untuk feature delay-pool dan ACL list yang berupa file, belum ada di MikroTik seri 2.9.x.

Biasanya kebanyakan orang lebih suka membuat proxy server sendiri, dengan PC Linux/FreeBSD dan tinggal mengarahkan semua client ke PC tersebut.

Topologi PC proxy tersebut bisa dalam jaringan local ataupun menggunakan ip public.

Konfigurasinya hampir mirip dengan transparent proxy, bedanya adalah pada rule NAT actionnya yaitu sbb:

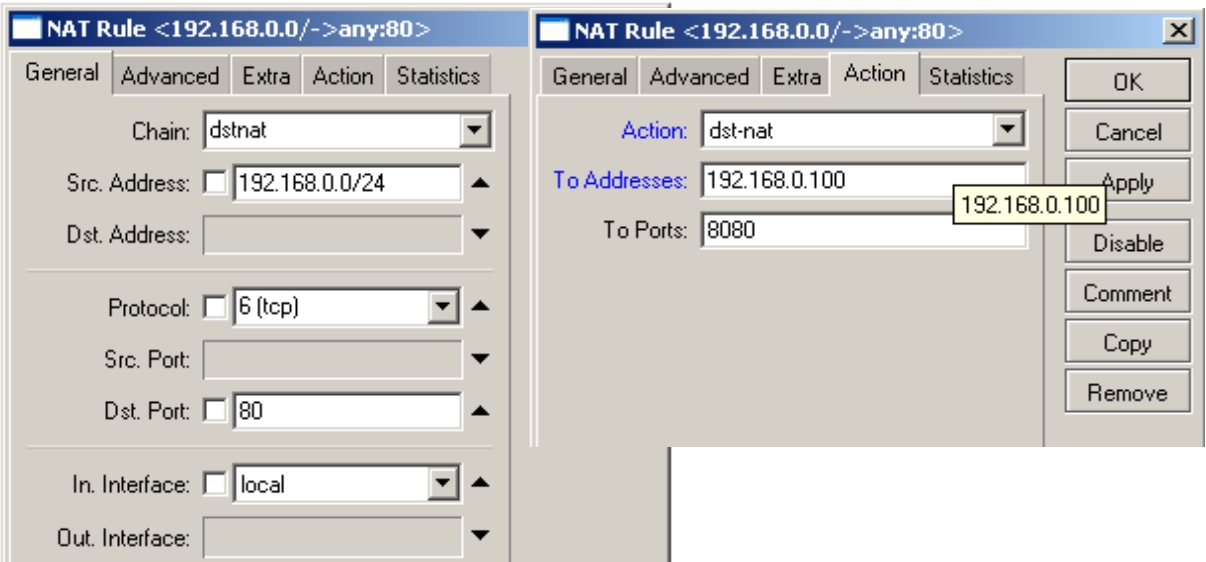

Dalam contoh diatas **192.168.0.100** adalah IP proxy server, dengan setting port **8080**

# MikroTik sebagai bandwidth limiter

MikroTik juga dapat digunakan untuk bandwidth limiter (queue) . Untuk mengontrol mekanisme alokasi bandwidth/data rate. Secara umum ada 2 jenis manajemen bandwidth pada MikroTik, yaitu simple queue dan queue tree. Silahkan gunakan salah satu saja.

Tutorial berikutnya semua setting MikroTik menggunakan tool WinBox , karena lebih user friendly dan praktis.

#### **Simple queue:**

Misal kita akan membatasi bandwidth client dengan IP: **192.168.0.3** yaitu untuk upstream 64kbps dan downstream 128kbps.

*Klik pada menu utama Queues > Simple Queues >*  $\mathbf{\pm}$ 

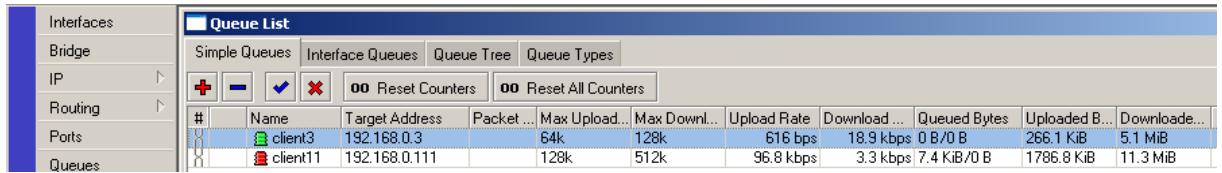

#### **Dengan Queue tree**

# *Klik menu utama IP > Firewall > tab Mangle >* $\frac{1}{n}$  > *Chain : forward*

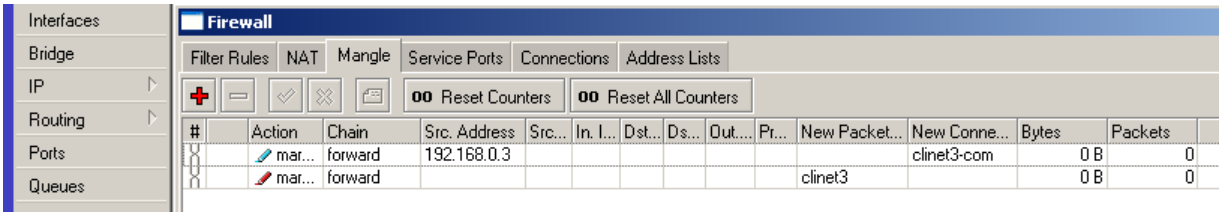

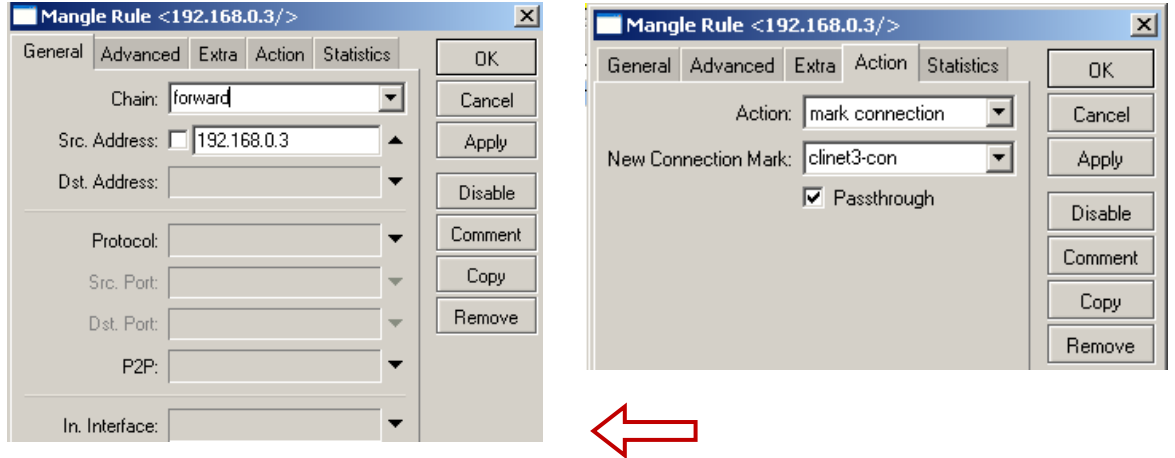

Buat rule baru (klik **)** dengan parameter sbb:

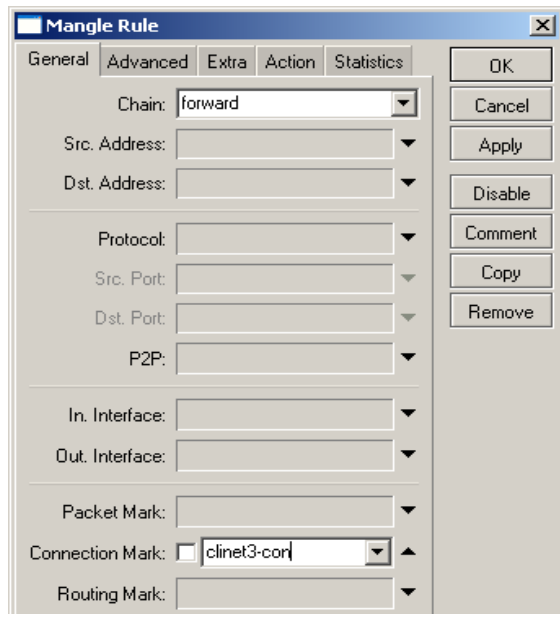

Pada tab General:

#### Chain=**forward**

Src.address=**192.168.0.3** (sesuaikan dengan IP address yg ingin di limit) Pada tab Action : Action = **mark connection** New connection mark=**client3-con** (atau nama dari mark conection yg kita buat) Klik Apply dan OK

Buat rule baru (klik **)** dengan parameter sbb:

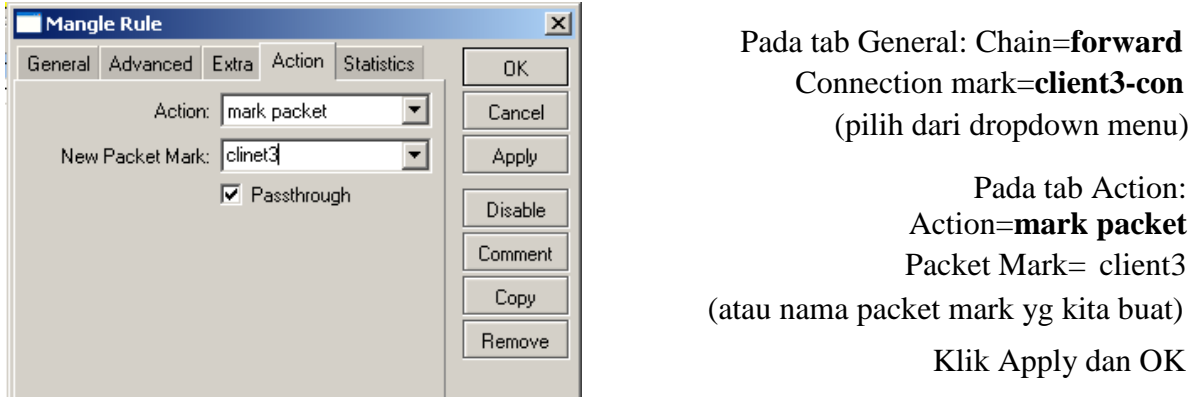

Selanjutnya, klik menu utama **Queues** > tab **Queue Tree**

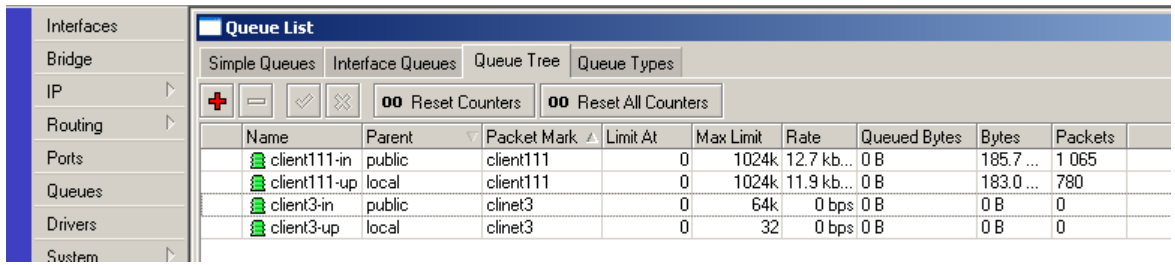

Buat rule baru (klik  $|\mathbf{\ddagger}|$ ) dengan parameter sbb:

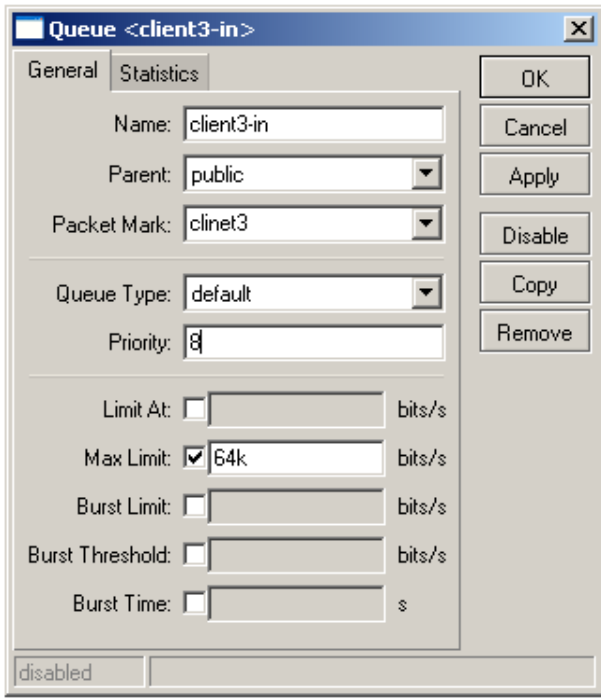

Pada tab General:

- Name=**client3-in** (misal),
- Parent=**public** (adalah interface yang arah keluar),
- Paket Mark=**client3** (pilih dari dropdown, sama yangg kita buat pada mangle),
- Queue Type=**default**,
- Priority=**8**,
- Max limit=**64k** (untuk seting bandwith max download)
- Klik Apply dan Ok

- 9 -

Pada tab General:

- Name=client3-up (misal),
- Parent=**local** (adalah interface yg arah kedalam),
- Paket Mark=**client3** (pilih dari dropdown, sama yg kita buat pada mangle),
- Queue Type=**default**,
- Priority=**8**,
- Max limit=64k (untuk seting bandwith max upload)
- Klik Apply dan Ok

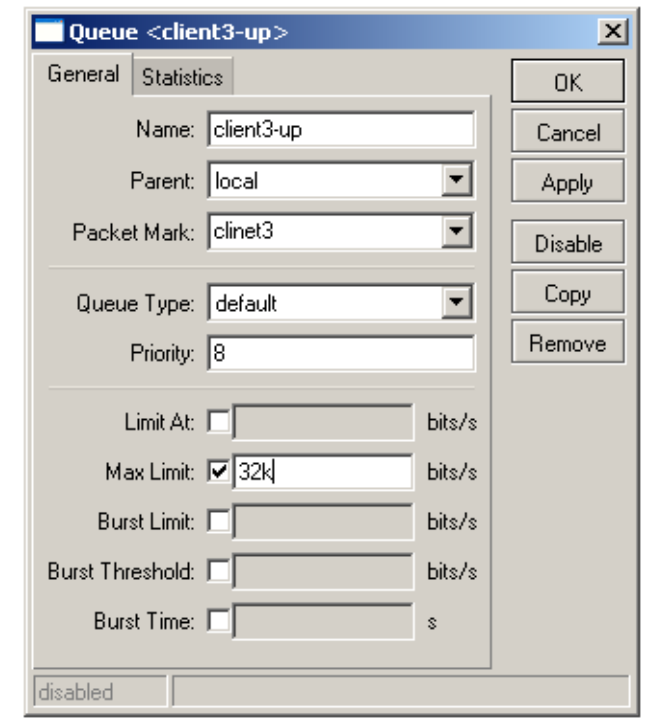

## MikroTik sebagai Bridge

Bridge adalah suatu cara untuk menghubungkan dua segmen network terpisah bersama-sama dalam suatu protokol sendiri. Paket yang diforward berdasarkan alamat ethernet, bukan IP address (seperti halnya router). Karena forwarding paket dilaksanakan pada Layer 2, maka semua protokol dapat melalui sebuah bridge.

Jadi analoginya seperti ini, anda mempunyai sebuah jaringan local dengan alamat IP: **192.168.0.0/24** , lalu ada juga gateway yang terkoneksi ke modem ADSL (diset mode PPPoE) yg juga sebagai router dengan ip local **192.168.0.254** dan ip public **222.124.21.26**. Anda ingin membuat proxy server dan MikroTik sebagai BW management untuk seluruh client di jaringan lokal. Nah mau ditaruh dimanakah router MikroTik tersebut? Diantara hub/switch dan gateway/modem? Bukankah nanti jadinya dia sebagai NAT dan kita harus menambahkan 1 blok ip privat lagi yang berbeda dari gateway modem?

Maka, sebagai solusinya si router MikroTik yang interfacenya menuju ke lokal (Switch) di set bridging, jadi seolah-olah dalam setting ini dia hanya berfungsi menjembatani antar kabel UTP saja. Topologinya sbb:

## **Internet ---------- Moderm/router ---------- MikroTik --------- Switch/Hub ------- Client**

Setting bridge menggunakan Tool WinBox:

#### **1) Menambahkan interface bridge**

Klik menutama **Interface** > klik tanda  $\frac{1}{\sqrt{2}}$  untuk menambahkan interface, pilih **Bridge** 

| ю |            |     |                |              |     |
|---|------------|-----|----------------|--------------|-----|
|   | Interfaces |     | Interface List |              |     |
|   | Bridge     |     | X<br>re        |              |     |
|   | IP         | N   | EoIP Tunnel    | Type         | MTU |
|   | Routing    | N   | IP Tunnel      | <br>Ethernet |     |
|   | Ports      |     | Bonding        | Ethernet     | 15  |
|   | Queues     |     | <b>VLAN</b>    |              |     |
|   | Drivers    |     | Bridge         |              |     |
|   | Sustem     | ٢., |                |              |     |

*Lalu memberi nama interface bridge, misal kita beri nama bridge1*

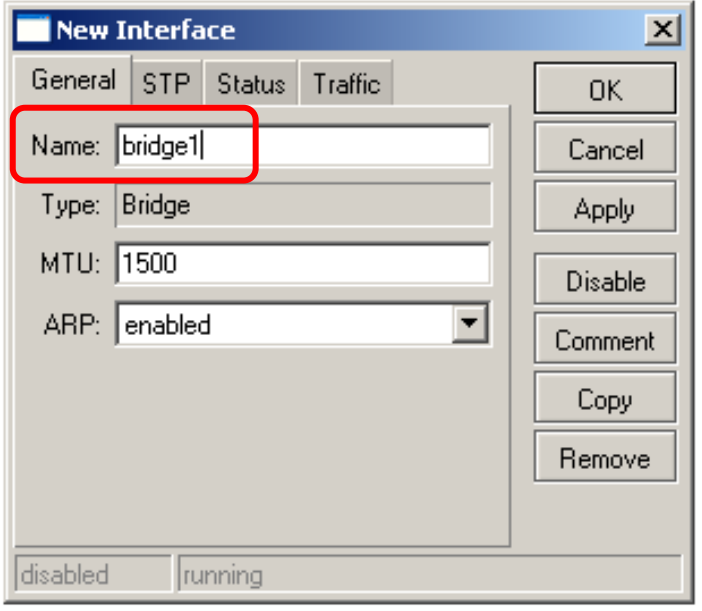

## **2) Menambahkan interface ether local dan public pada interface**

Klik menu IP >Bridge > Ports , kemudian klik tanda interface **bridge1** .

untuk menambahkan port baru ke

Buat 2 rules, untuk interface **local** dan **public**.

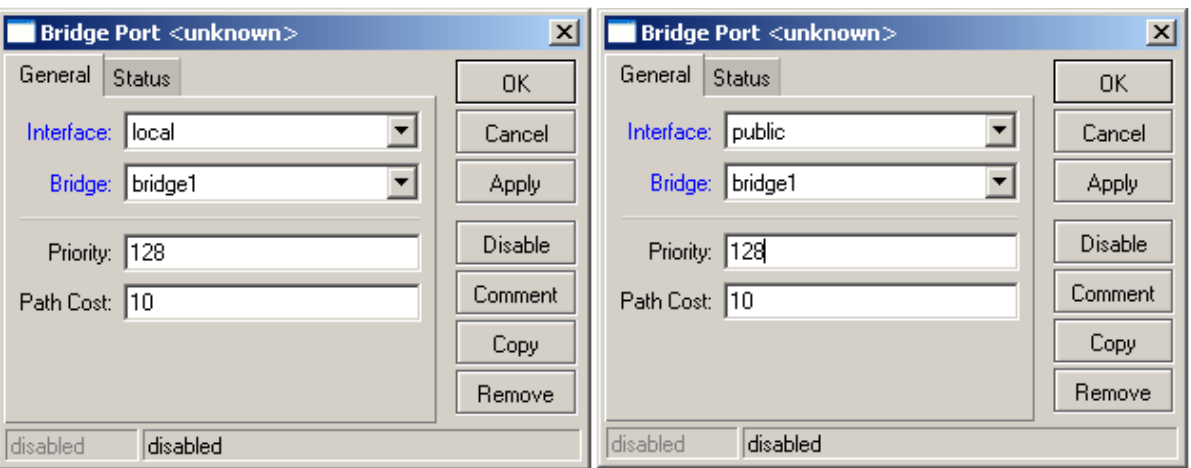

#### 3. **Memberi IP address untuk interface bridge**

Klik menutama **IP** kemudian klik untuk menambahkan IP baru ke interface **bridge1**, misal **192.168.0.100**, pilih interface **bridge1** (atau nama interface bridge yang kita buat tadi). Dengan memberikan IP Address pada interface bridge1, maka MikroTik dapat di remote baik dari jaringan yg terhubung ke interface **local** ataupun **public**.

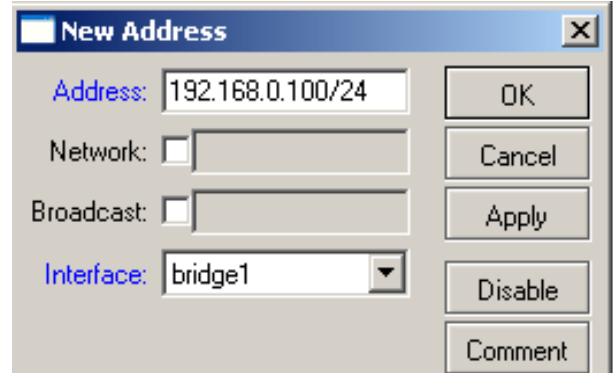

# MikroTik sebagai MRTG / Graphing

Graphing adalah tool pada mokrotik yang difungsikan untuk memantau perubahan parameterparameter pada setiap waktu. Perubahan perubahan itu berupa grafik uptodate dan dapat diakses menggunakan browser.

Graphing dapat menampilkan informasi berupa:

- \* Resource usage (CPU, Memory and Disk usage)
- \* Traffic yang melewati interfaces
- \* Traffic yang melewati simple queues

#### **Mengaktifkan fungsi graphing**

#### *Klik menu Tool > Graphing > Resource Rules*

Adalah mengaktifkan graphing untuk resource usage MikroTik. Sedangkana allow address adalah IP mana saja yang boleh mengakses grafik tersebut,. **0.0.0.0/0** untuk semua IP address.

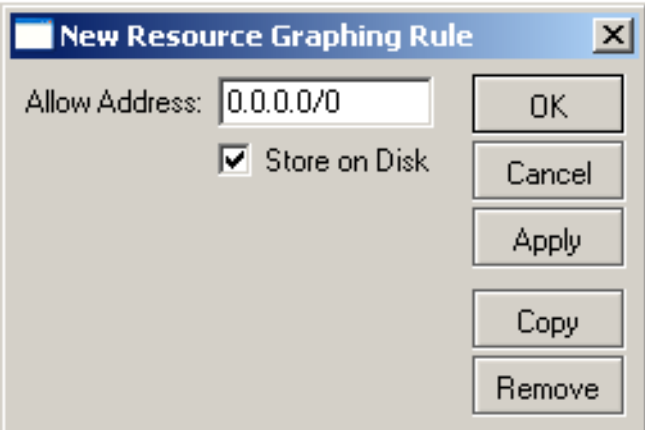

*Klik menu Tool>Graphing>Interface Rules*

Adalah mengaktifkan graphing untuk monitoring traffic yang melewati interface, silahkan pilih interface yg mana yang ingin dipantau, atau pilih "all" untuk semua*.*

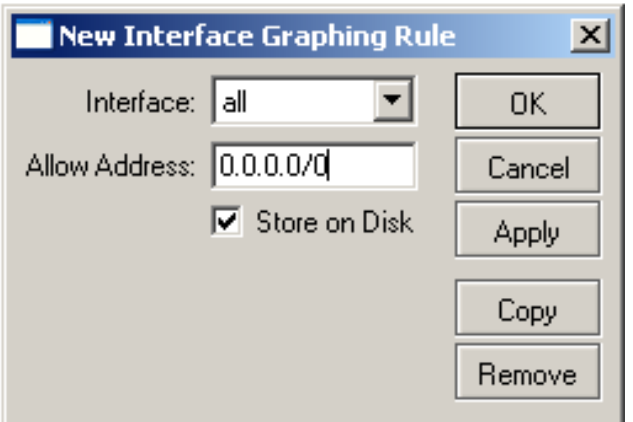

Graphing terdiri atas dua bagian, pertama mengumpulkan informasi/ data yang kedua menampilkanya dalam format web. Untuk mengakses graphics, ketik URL dengan format **http://[Router\_IP\_address]/graphs/** dan pilih dari menu-menu yang ada, grafik mana yang ingin ditampilkan.

Contoh hasil grafik untuk traffic interface public:

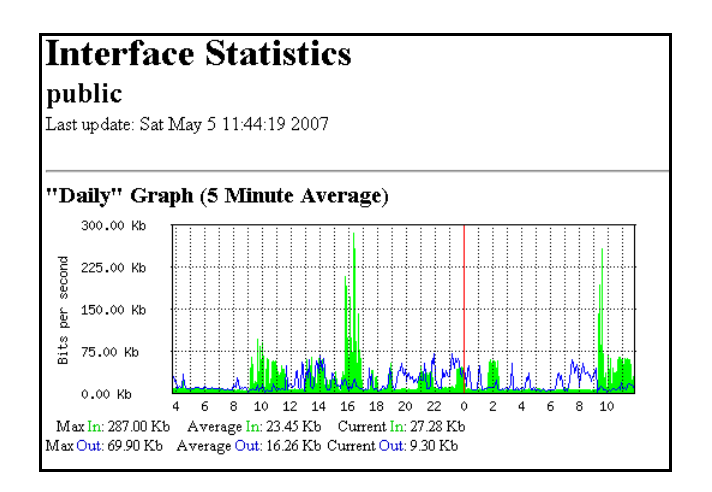

Demikian, tutorial yang sedikit penulis sampaikan untuk sekedar membagi ilmu atau menyederhanakan untuk memudahkan pemahaman dari tutorial yang sudah tersedia di situs resmi MikroTik.

#### In favour of TKJ Students

at SMK Informatika Wonosobo - by Hamami InkaZo (email: [mozaika.sandrina@gmail.com\)](mailto:mozaika.sandrina@gmail.com)